## New USTA League Team Management Tool Quick Tips

## **Captains:**

- 1. Log onto the **USTA League** homepage.
- 2. Under **My Teams**, select the Blue Arrow to access team management for that specific team (only leagues from the current championship year will show).
- 3. Team Details page:
  - Select Email/Text button to communicate with players and/or LLC.
  - Select **Availability** to review availability of players.
  - Go to My Matches to create the lineup. Choose the match and click Create Lineup.
- 4. Create/Edit Match Lineup
  - Edit lineup, enter scores or print scorecard from this screen.
  - **Select a player for each position;** when you click on '>' next to Choose Player, you will see their availability, gender, NTRP, win/loss record, matches played, preferences and preferred partner listed.
  - Edit the time for each position.
  - Indicate 'What to Bring/Notes' for each player.
  - Send Lineup To options: Choose Players in Lineup, Team, or Selected Players. Choose Email and/or Text.
- 5. Match status shows Lineup Sent. You can see if players have confirmed the lineup (from the message or in Team Management).

## Players:

- 1. Log onto the **USTA League** homepage.
- 2. Under **My Teams**, select the Blue Arrow to access team management for that specific team (only leagues from the current championship year will show).
- 3. Team Details page:
  - Select Availability and choose Available, Not Available, If Needed or Not Sure for each match.
  - Update **Preferences**, if desired, to indicate singles or doubles, side of court, time of day and a preferred partner.
- 4. When your captain sends you an email and/or text with the lineup, confirm YES or NO if you are listed as a player. You can also do this in TennisLink in the lineup your captain has created for a match. (View matches listed on your Team Details page.

## To view all features:

New Team Management Tool - Captain Perspective New Team Management Tool - Player Perspective

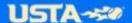